## Installation Guide for ACAM Automated Gerber & GDS Import / Export 8.3 software program for use with MS **H** Windows<sup>®</sup> PC

Please check the System Requirements http://www.cad-design.com/support/cds\_system\_requirements.html before starting. Users should have Installation / Admin Rights for the computer or setup and EPD software may not function correctly.

Double Pick the Installation Icon to begin the Extraction of the Install files.

This is only an Extraction of the Setup files and Not the main Installation.

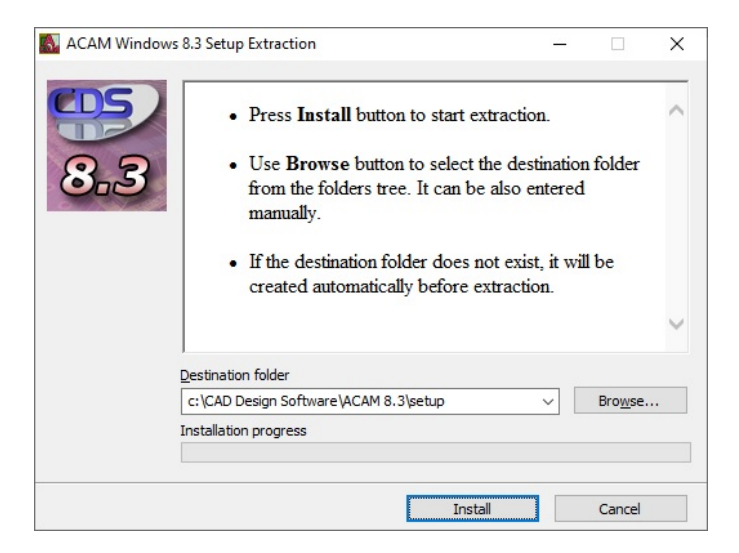

It is recommended to use the default path ..\CAD Design Software\ACAM 8.3\Setup file path. You may change to a different drive if required other than C:\.

Pick Install to begin extracting the Installation files that will be used after extraction.

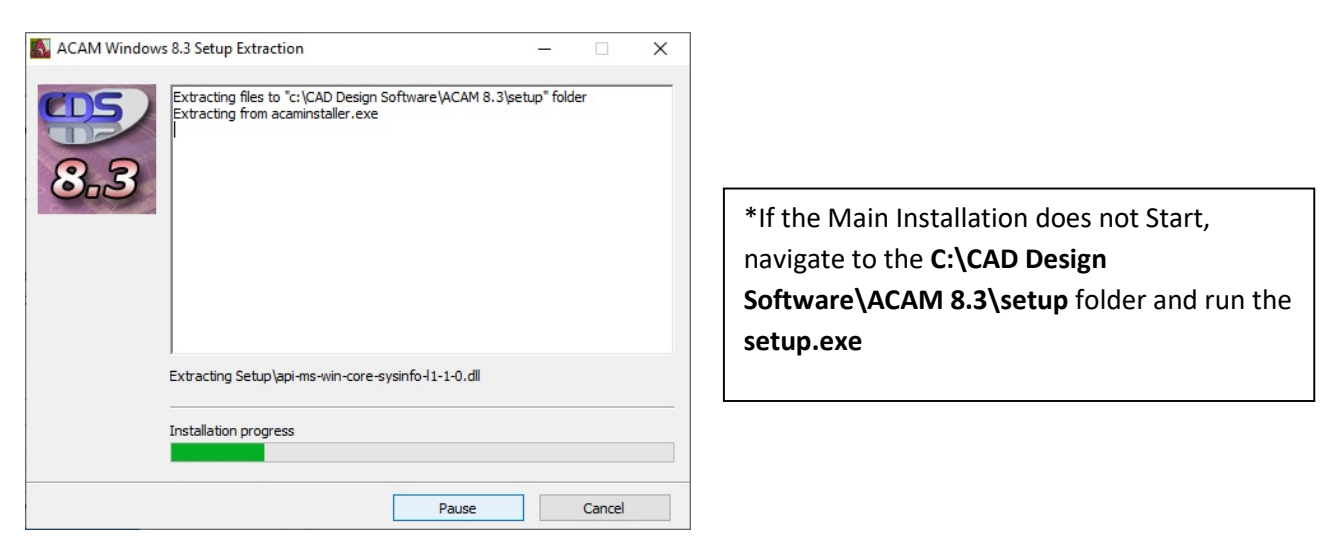

After the Installation extraction (this will take a few minutes), the main Installation screen will appear\*.

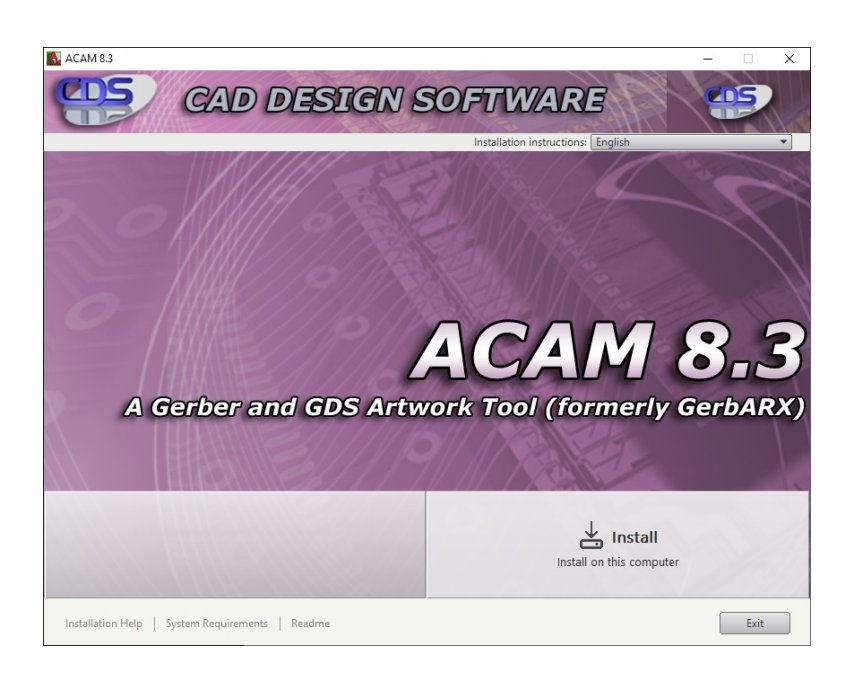

On the First Screen pick on the Install button to begin the main installation of the ACAM Software program.

There are Links below for Installation Help, System Requirements and the general Read Me.

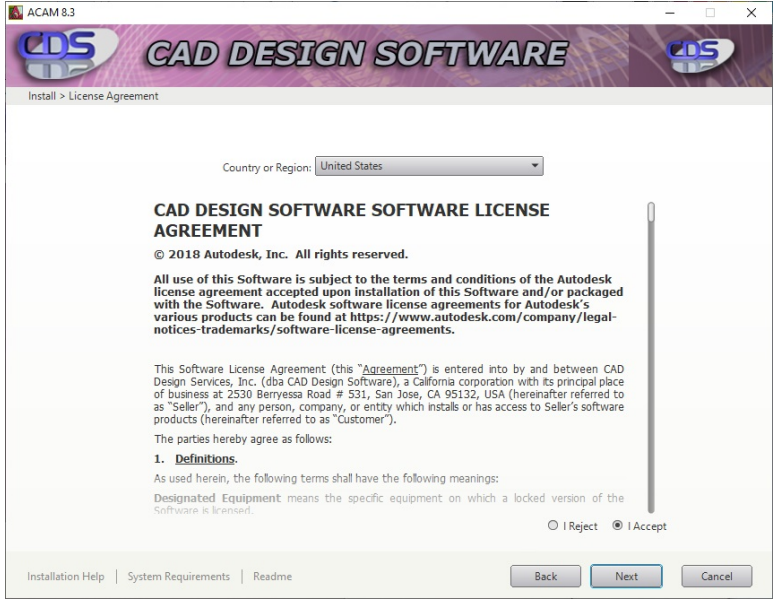

On the next screen, select either I Accept or I Reject for Acceptance or Denial of the License Agreement and then pick Next.

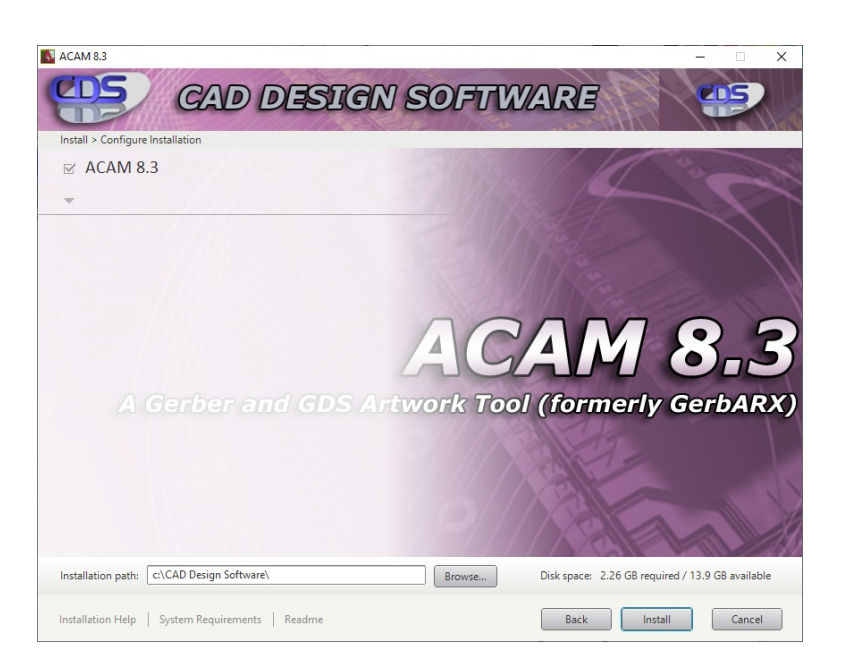

The next screen displays an option to select the HD Drive letter\* and folder destination for installation of the ACAM Software Program. Pick Install to continue.

\*It is recommended to accept the default path but a different drive may be selected (if were set in the first Extraction Installation).

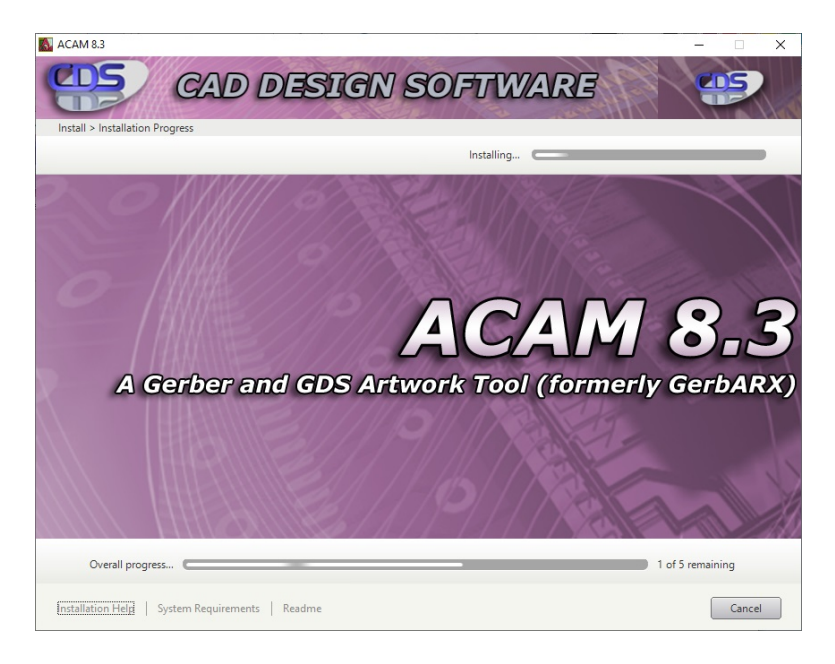

The next screen will start the installation progress.

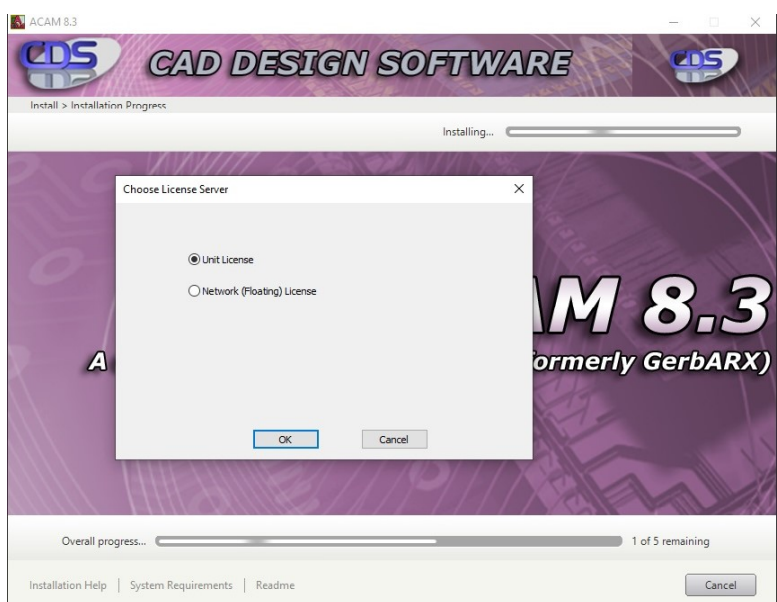

A sub-screen dialog will appear to select either a Unit License or Network (Floating) License type to be used.

If select a Unit license, this will allow to place a license in the installation folder that will be sent by CAD Design Software.

If select a Network (Floating) License - Fill out edit box with the port and server name provided by Administrator.

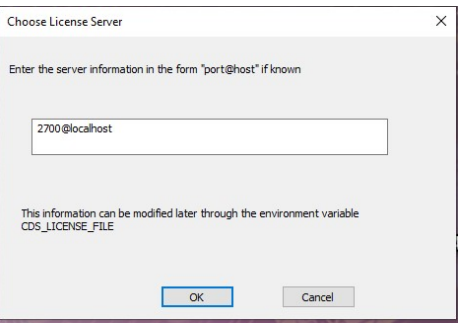

If you do not know this information, you can leave at 27000@server and edit later in the Control Panel>Advanced Settings. See Webpage -> http://www.cad-design.com/support/cds\_network\_license.html#variable

After done, pick OK to return to the install dialog.

After selecting a radio button for the License Type, pick the OK button to close the Choose License Server dialog and return to the main installation dialog.

The Installation will continue and will take some time to complete.

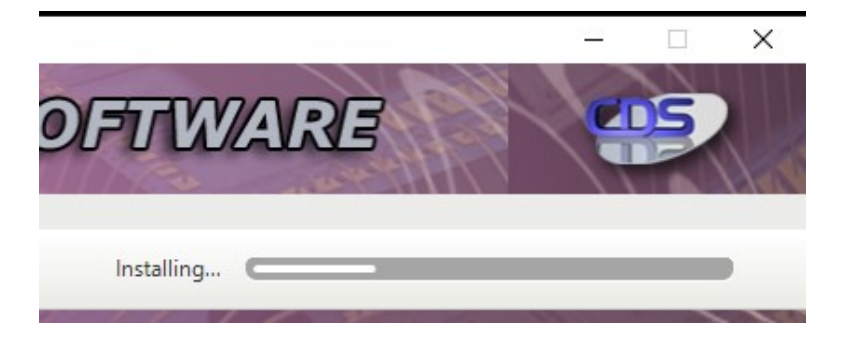

Watch the upper-right Installing… progress bar will show the how much is left in the install.

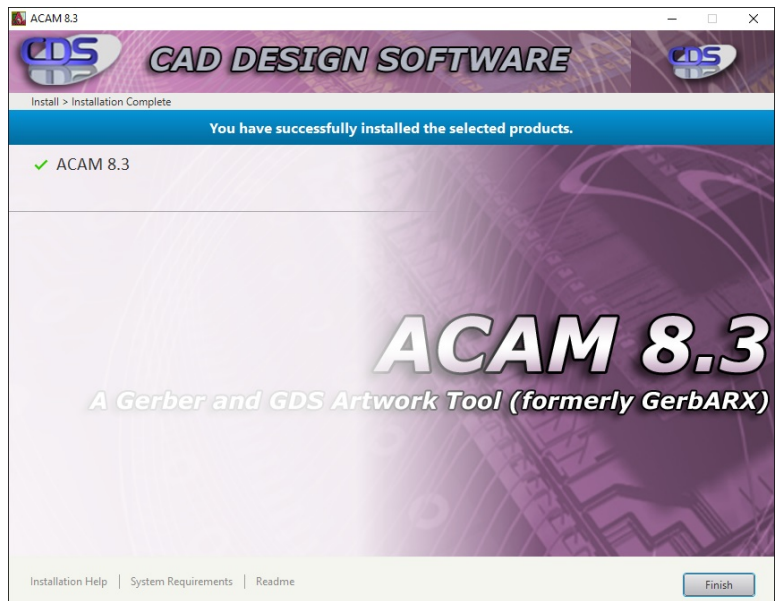

When the installation is complete, the last screen shows the ACAM software program has been successfully Installed.

In some rare cases, an error screen may appear indicating an error or unsuccessful install may have occurred.

These issues may be related to picking the Cancel button or not having Administrative rights on the current MS Windows account.

Pick Finish to Exit.

Double pick the ACAM 8.3 icon from the desktop to launch the software program.

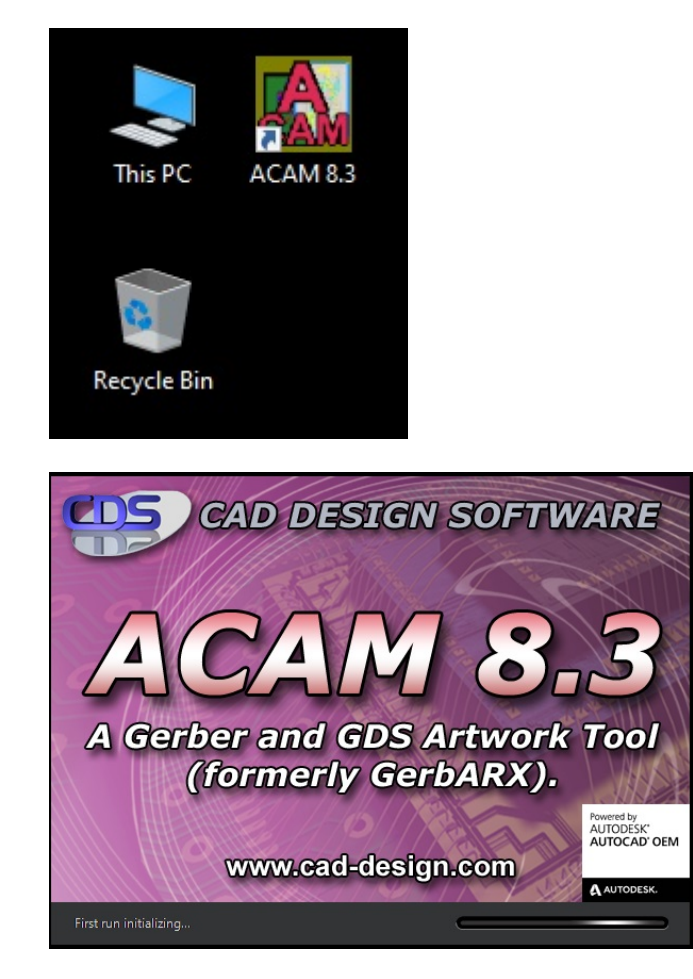

The ACAM Startup / Initializing progress dialog appears (will appear each time program is loaded).

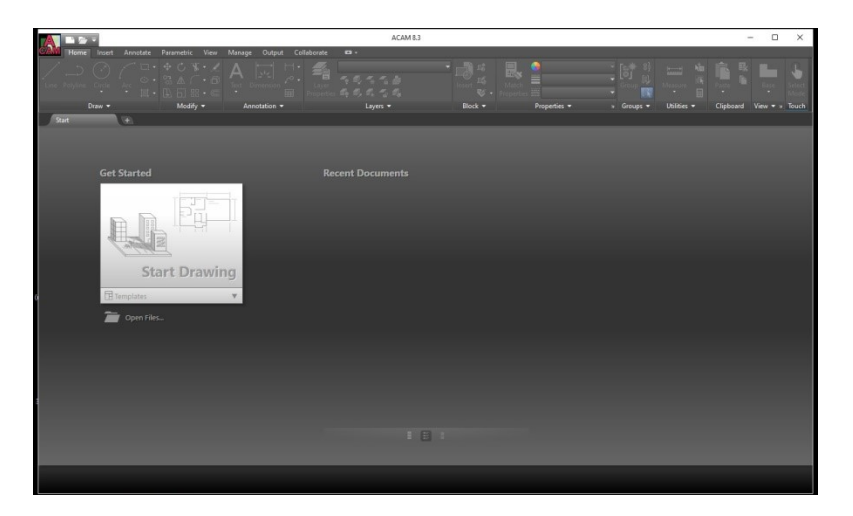

\*Depending on the License Type selected, the software will indicate if no license was found or will load with no errors. See the software not licensed dialog box info -> http://www.caddesign.com/support/cds\_software\_not licensed dialog box.html

When the ACAM program loads, the Dashboard appears initially.

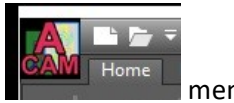

You may pick Open Files... or use the ACAM icon **CAM** Home menu.

After opening and closing drawings, the most recent will appear in the right area of dashboard.

Utilities Pa ARCVECT AUTOJOIN ACAM 8.3 Dra  $\Box$  $\times$  $\overline{\phantom{0}}$ **BOWTIE**  $CAMv8.3$ CIR2DNUT Aperture Wizard CPLINE  $\mathbf{v}$  . ByLay **DNUT2CIR**  $\left( \cdot^{\ast}\right)$ A D-code Finder [a **FLONGATE**  $Circle$ GerbOut - Gerber Output **AD 88 -**ByLaye e **FILLEDGE** GerbView - View GerbOut Files **FILLBLK** Modify · Properties -Gerbin - Import Gerber Data **FINDNET** GDS In **FIXPOLY** -IfTop1(2D Wireframel GDS Out **FLOOD** FM/FMODE **Technical Support Form ISOLATE** Request AMC Renewal Software Version **JOINCHK** LCLEAN CDS ON THE WEB LOFF LIVE WEB UPDATE LON LX **LISTRIKS** MAKEEDGE MRCLEAN OFFSETS PCBLtype PLANE POLYENDS REPLBLK SPLINEVECT SSGET TRConv **TTConv TTFix** VECTARC **XPLINE** ACAM 8.3.1 

The Initial Load is complete and the ACAM V8.3 main menu and Utilities menu are available\*.

\*If no license was first received or no network Server Host and Port was entered during Install, the Software Not Licensed dialog will appear.

See License help webpage here -> http://www.caddesign.com/support/cds\_software\_not\_licensed\_dialog\_box.html

See the Help Documentation to review software commands usage (press F1 in software or Help menu).

## Pick the Start Drawing area to begin and finish loading the ACAM program for the First Time